# **RICOH**

# **أداة الختم PRB-760fi**

دلیل المشغل

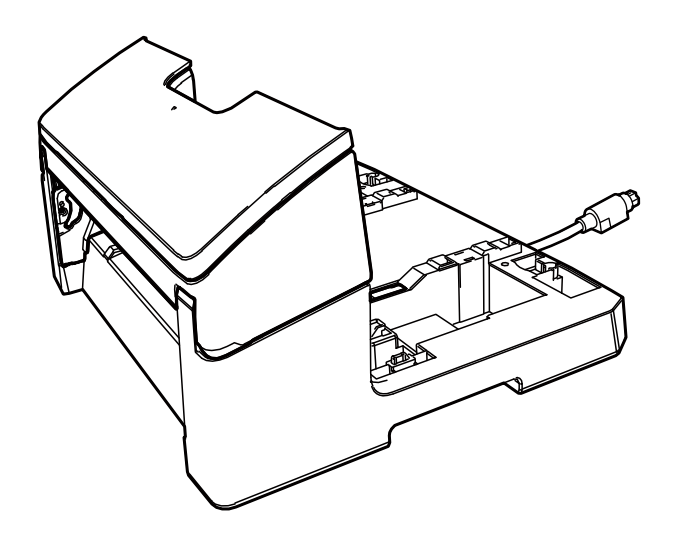

# المحتويات

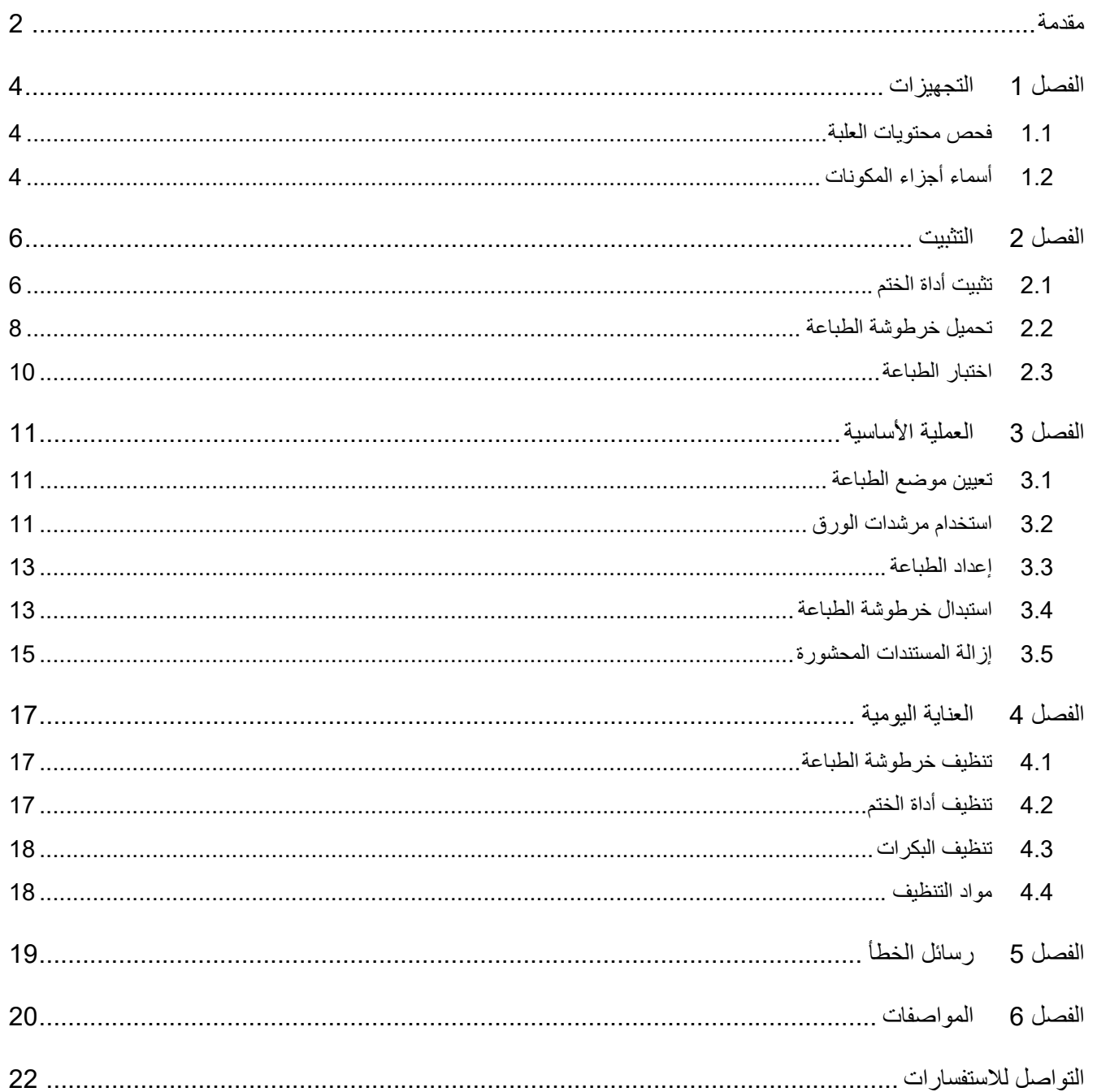

#### شكراً لك على شرائك أداة الختم fi-760PRB.

أداة الختم fi-760PRB هي وحدة اختيارية تستخدم مع ماسحة الصور fi-7600. هذا الدليل يشرح تثبيت وتوصيل والعمليات الأساسية والصيانة المنتظمة لأداة الختم fi-760PRB (يطلق عليها من الآن فلاحقاً، أداة الختم). استخدم المنتج بشكل صحيح وفقأ لهذا الدليل.

لمعرفة كيفية استخدام ماسحة الصور -7600fi، ارجع إلى "دليل المشغل ماسحة الصور 1700fi-7700/fi-7700 " المُضمَّن في القرص المضغوط بذاكرة للقراءة فقط (ROM-DVD (الخاص بالإعداد والمرفق في العلبة. نأمل أن يمكنك هذا الدليل من تحقيق الاستفادة القصوى من اداة الختم.

يونيو 2023

#### **معلومات الأمان**

يحتوي دليل "احتياطات السلامة" ّ المزود مع الماسحة على معلومات هامة حول الطريقة الآمنة والصحيحة لاستخدام هذا المنتج. تأكد أنك قرأت وفهمت هذا الدليل قبل استخدام هذا المنتج.

#### الشركة المصنّعة

PFU Limited YOKOHAMA i-MARK PLACE, 4-5 Minatomirai 4-chome, Nishi-ku, Yokohama-shi, Kanagawa 220-8567 Japan PFU Limited 2017-2023 ©

#### **العلامات التجارية**

Microsoftو Windowsو Server Windows ھي علامات تجاریة مسجلة لصالح مجموعة شركات Microsoft. PaperStreamھي علامة تجاریة مسجلة لصالح Limited PFU في الیابان. أسماء الشركات والمنتجات الأخرى ھي علامات تجاریة مسجلة أو علامات تجاریة لصالح الشركات المالكة.

#### **الاختصارات المستخدمة في هذا الدليل**

فيما يلي أنظمة التشغيل والبرامج المذكورة في هذا الدليل.

<span id="page-2-0"></span>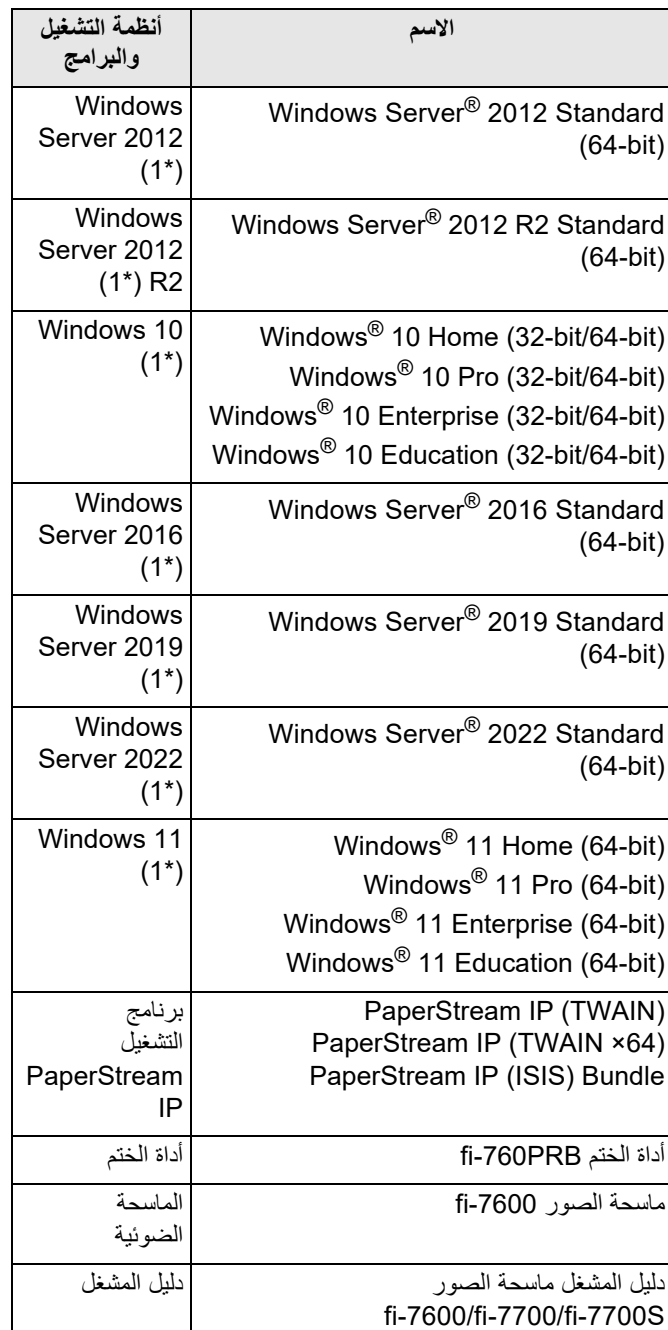

1\* : لا يوجد تمييز بين الإصدارات المختلفة الخاصة بأنظمة التشغيل الموضحة أعلاه، ويتم استخدام المصطلح العام "Windows".

### **رموز الأسهم في هذا الدليل**

تستخدم رموز سهم لليسار (←) لفصل الأيقونات أو خيارات القائمة التي يجب عليك تحديدها بشكل متتابع. انقر قائمة [ابدأ] ← [لوحة التحكم].

#### **أمثلة لقطات الشاشة في هذا الدليل**

تمت طباعة لقطات الشاشة التابعة لمنتج Microsoft بترخيص من .Microsoft Corporation قد تتغير أمثلة لقطات الشاشة في هذا الدليل دون سابق إنذار وذلك لصالح تطوير المنتج. إذا كان ما يظهر على الشاشة الفعلية يختلف عن الأمثلة الموجودة في هذا الدليل، قم بتشغيل الماسحة حسب ما يظهر فعلياً على الشاشة لديك مستعيناً بدليل المستخدم الخاص بتطبيق الماسحة الذي تستخدمه. قد تختلف النوافذ والعمليات الفعلية حسب أنظمة التشغيل. لاحظ أيضاً أنه قد تختلف عمليات التشغيل ولقطات الشاشة مع بعض طرازات الماسحات في هذا الدليل وذلك عند قيامك بتحديث البرنامج. في هذه الحالة، راجع الدليل المرفق عند تحديث البرنامج.

# **الفصل 1 التجهيزات**

# **1.1 فحص محتويات العلبة**

<span id="page-4-1"></span>تحقق من قائمة محتويات العلبة والتي تكون مضمنة في صندوق علبة أداة الختم للتأكد من أن كل العناصر ُمضمنة في العلبة. إذا كان هناك أي شيء مفقودًا أو تالفًا، فاتصل بالموزّ ع/المورّد الذي اشتريت منه .<br>هذا المنتج<sub>.</sub> استخدم هذا المنتج وملحقاته بحرص.

### **1.2 أسماء أجزاء المكونات**

#### n **وحدة أداة الختم**

<span id="page-4-2"></span>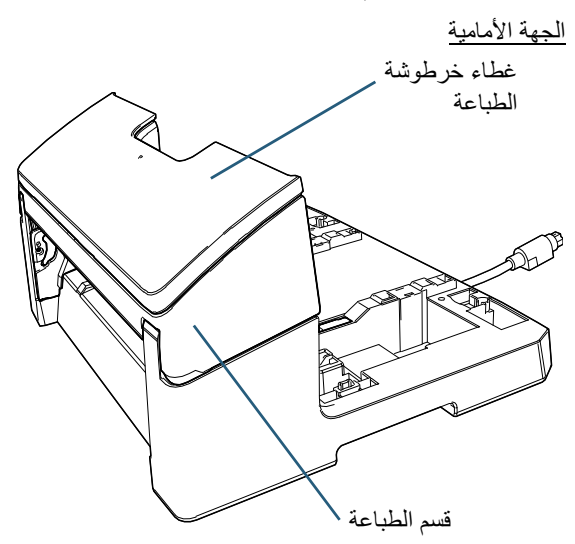

الجهة الخلفية

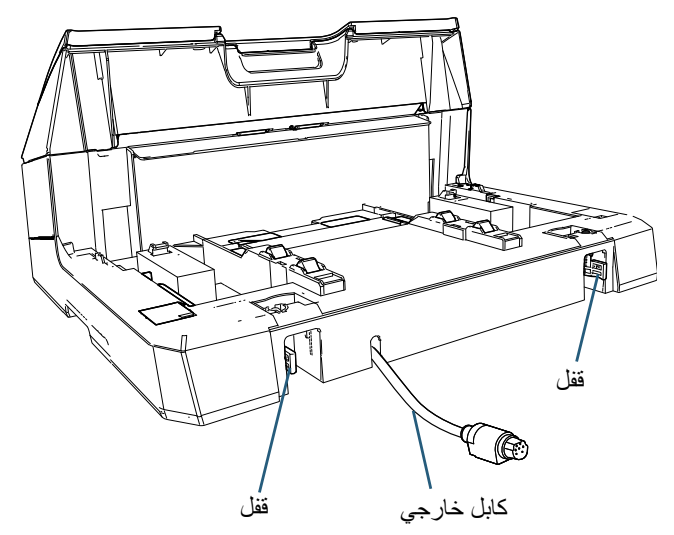

n **مرشد المرفق**

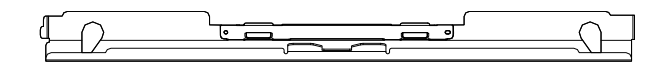

<span id="page-4-0"></span>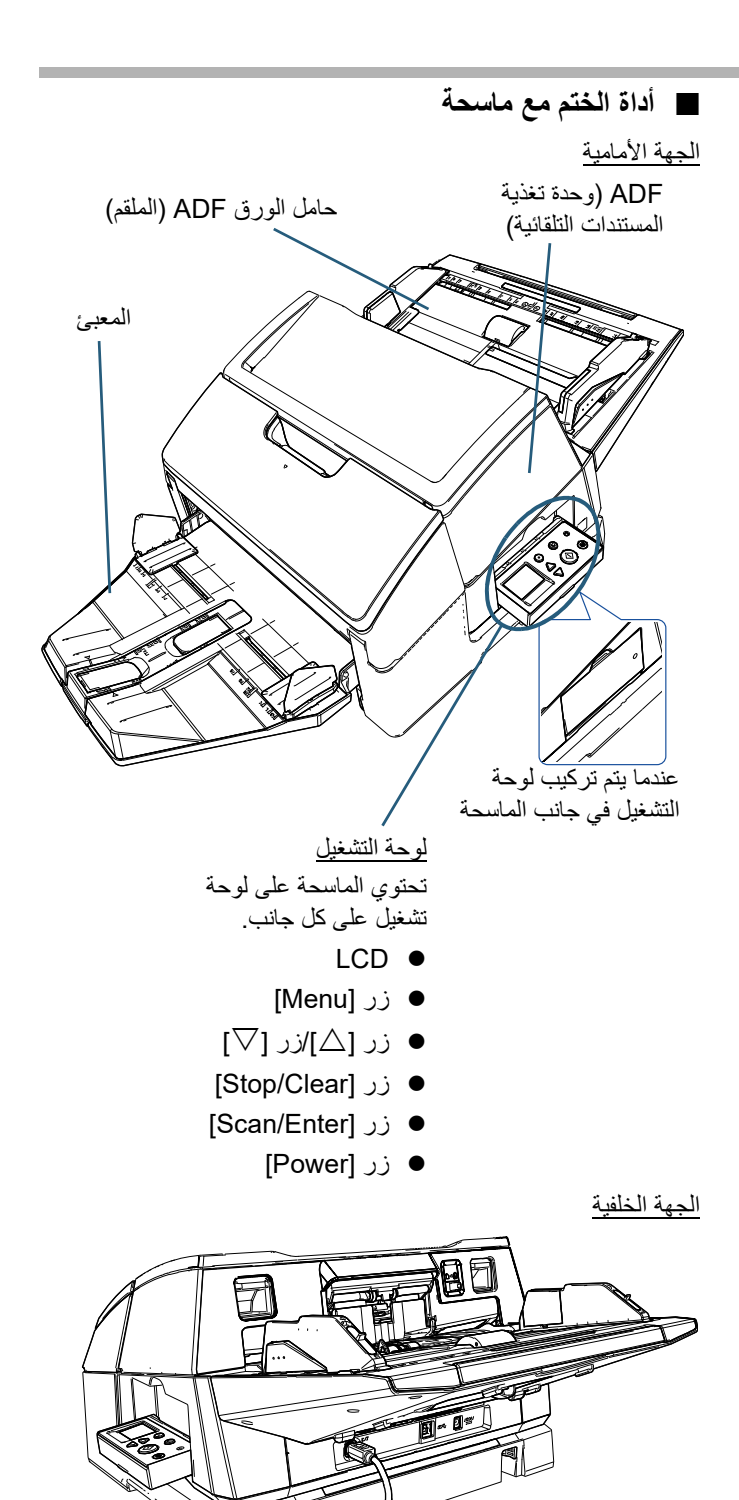

n **الجزء الداخلي**

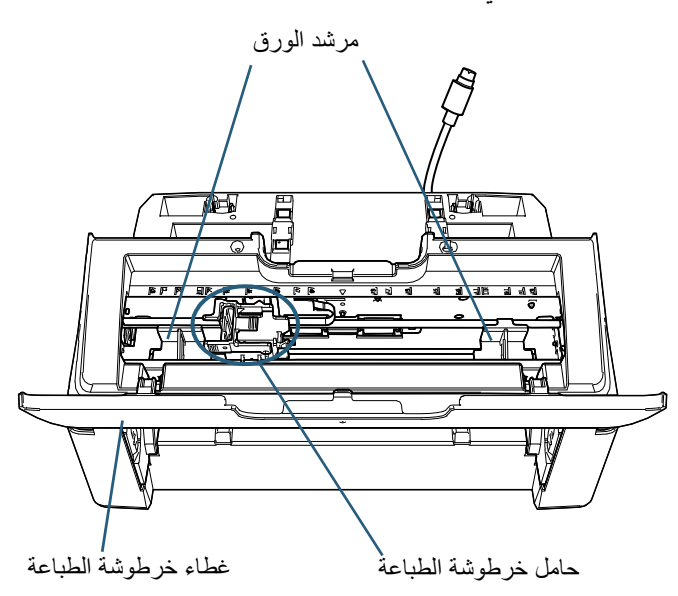

# **الفصل 2 التثبيت**

# **2.1 تثبيت أداة الختم**

قم بتثبيت أداة الختم كما يلي:

#### **تنبيه**

<span id="page-6-1"></span>لا تقم بتحريك الماسحة عندما تكون أداة الختم مثبتة. قد تتلف أداة الختم.

- 1 أوقف تشغيل الماسحة، وافصل كابل الطاقة.
	- 2 قم بإزالة المعبئ من الماسحة.
- 1 تحقق أن المعبئ في الوضع السفلي. .ً يمكنك خفض وضع المعبئ عن طريق إمالته لأعلى قليلا
- 2 أمسك بمركز ( (1) ) المعبئ وقم بثنيه قليلأ لإزالة الجانب الأيمن

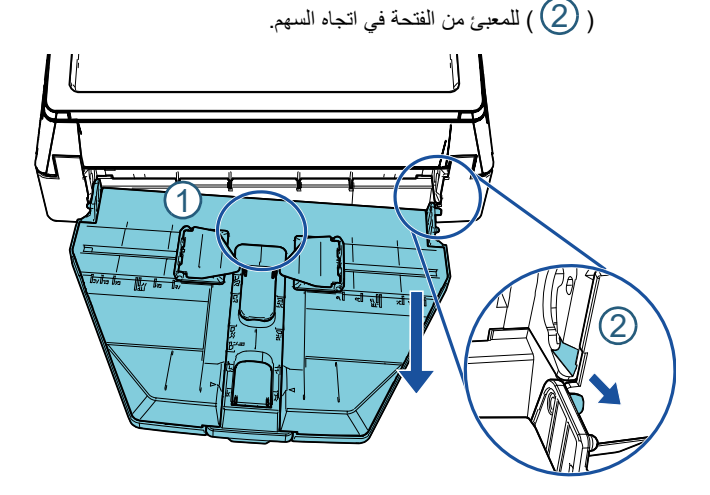

#### **تنبيه**

- يجب أن تقوم بإزالة المعبئ قبل تثبيت أداة الختم.
	- لا تسحب بقوة، حيث أن ذلك قد يتلف المعبئ.
		- 3 قم بإرفاق مرشد المرفق بالماسحة.
- 1 تأكد أن اتجاه مرشد المرفق هو نفس الاتجاه الموضح في الشكل التالي.

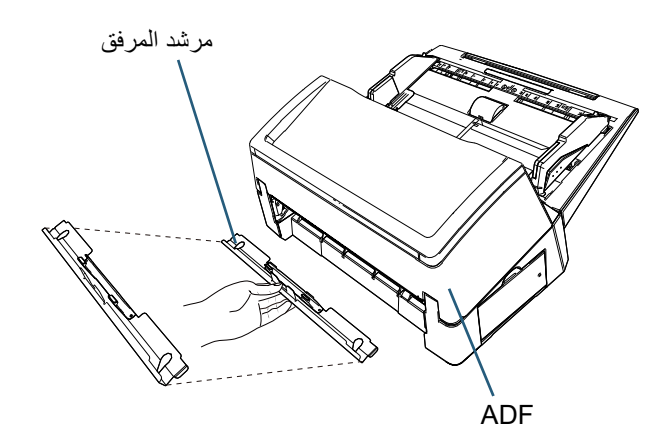

2 افحص الماسحة من الأسفل للتحقق من وضع القضيب.

<span id="page-6-0"></span>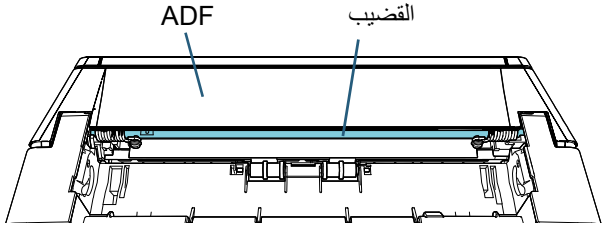

3 قم بمحاذاة مرشد المرفق مع القضيب.

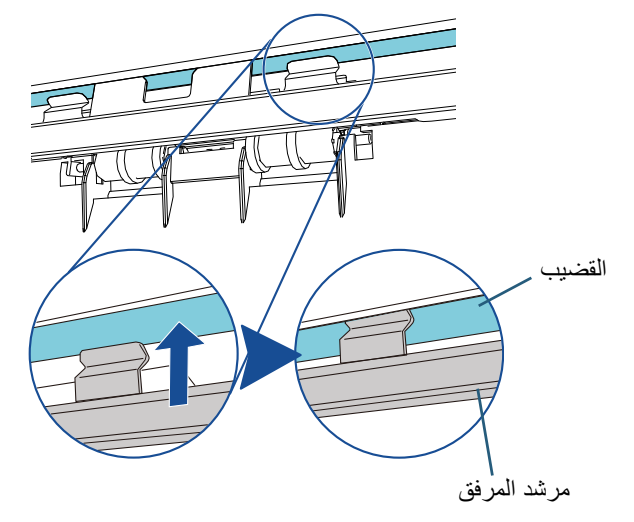

4 ارفع مرشد المرفق من الأسفل لربطه.

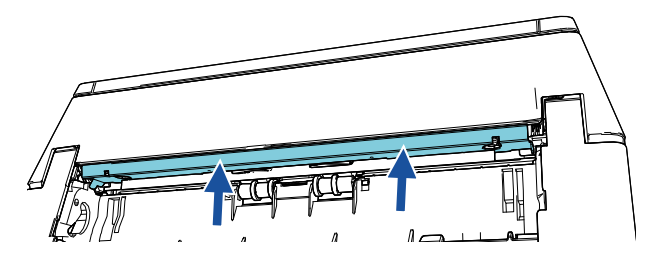

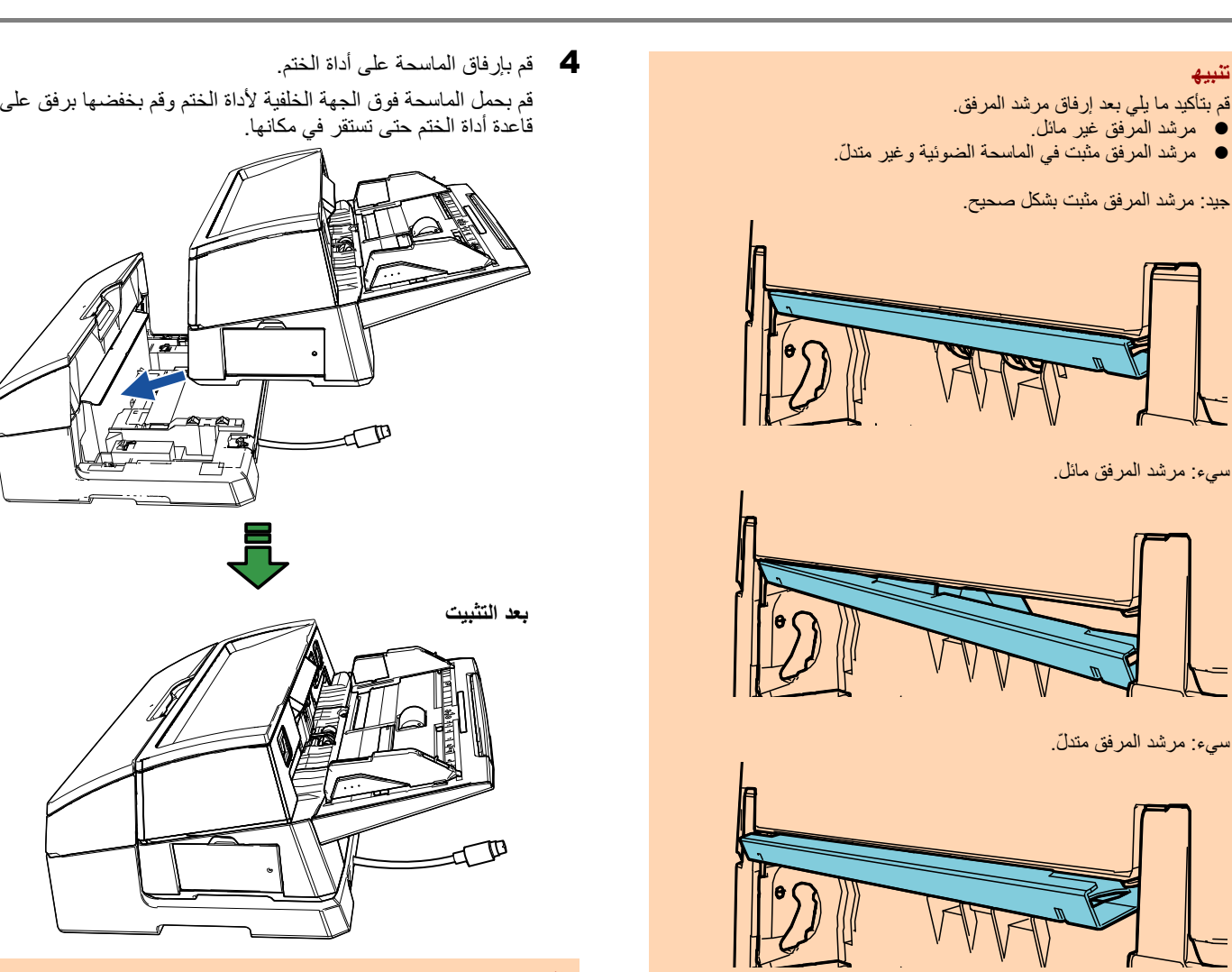

**تنبيه** كن حذرًا ألا تعلق أصابعك.

5 ارفع الأقفال (القفلين الموجودين في الجهة الخلفية).

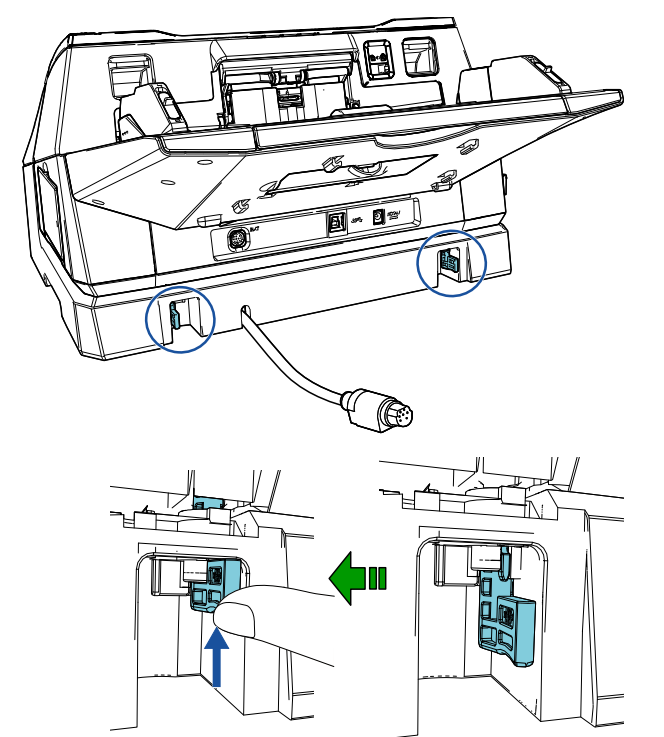

**تلميح** إزالة مرشد المرفق

**تنبيه**

لإزالة مرشد المرفق، اضغط بأصابعك على مرشد المرفق واسحبه لأسفل.

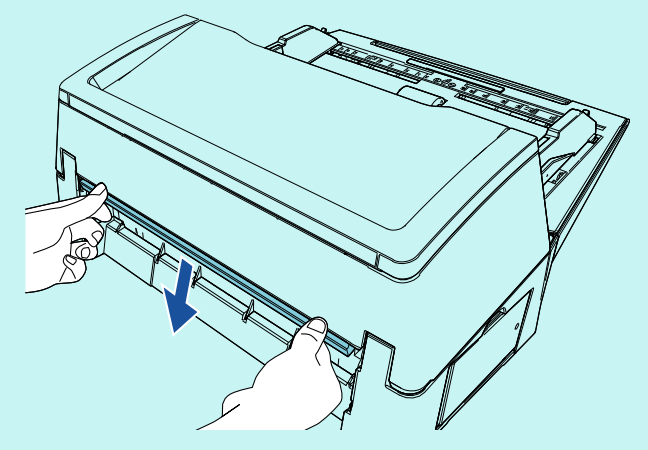

6 قم بلفّ الأقفال للداخل (القفلين الموجودين في الجهة الخلفية).

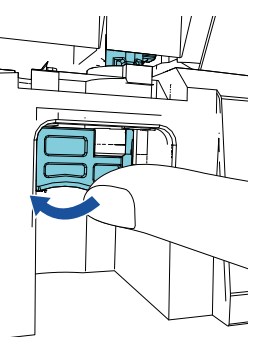

7 قم بتوصيل الكابل الخارجي للموصل الموجود في الجهة الخلفية للماسحة.

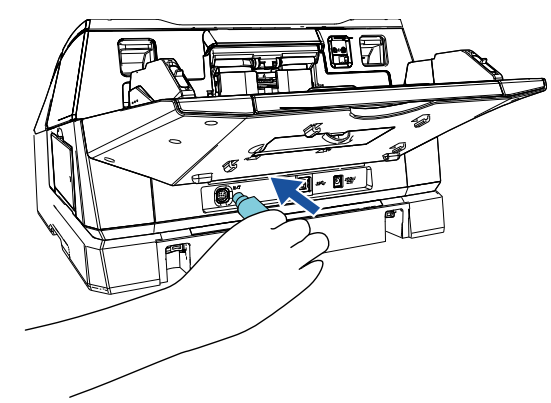

#### **تنبيه**

أداة الختم لن تعمل إذا كان الكابل الخارجي غير متصل بالماسحة. إجراء المسح الضوئي عندما يكون الكابل الخارجي غير متصل سوف يتسبب في انحشار المستندات داخل أداة الختم.

الختم. <sup>8</sup> قم بتثبيت المعبئ الذي تمت إزالته من الماسحة (في الإجراء 2) في أداة

أدخل الجزء البارز الموجود على الجانب الأيمن للمعبئ في الفتحة 1

ثم قم بدفع الجانب الأيسر للمعبئ بطول الفتحة في اتجاه السهم. 2

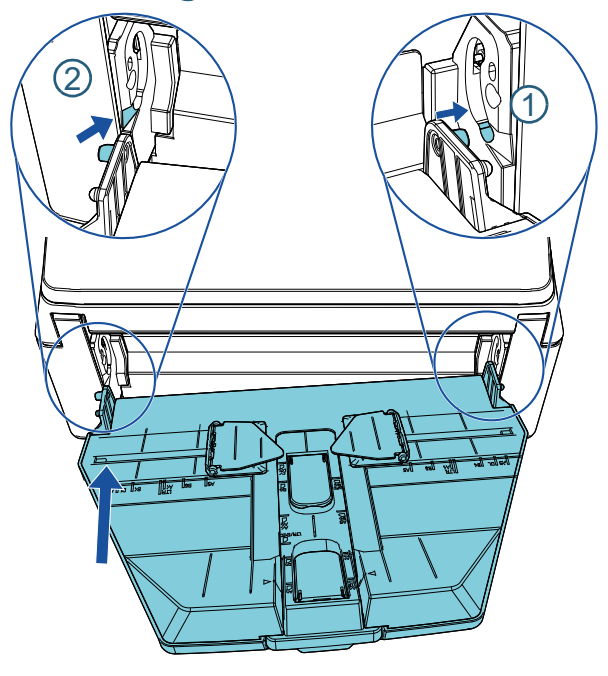

9 قم بتوصيل كابل الطاقة بالماسحة.

### **2.2 تحميل خرطوشة الطباعة**

قم بتحميل خرطوشة الطباعة كما يلي:

#### **تنبيه**

- عند تثبيت خرطوشة الطباعة قم بتثبيتها بشكل صحيح.
- <span id="page-8-0"></span> إذا كنت لن تستخدم أداة الختم لفترة طويلة، قم بإزالة خرطوشة الطباعة من أداة الختم. سوف يتم استهلاك الحبر في كل مرة يتم بها التشغيل حتى لو لم تتم أي طباعة.
	- 1 قم بإيقاف تشغيل الماسحة.
- بالأسفل. <sup>2</sup> قم بوضع يدك في منتصف خرطوشة الطباعة وافتحها كما هو موضح

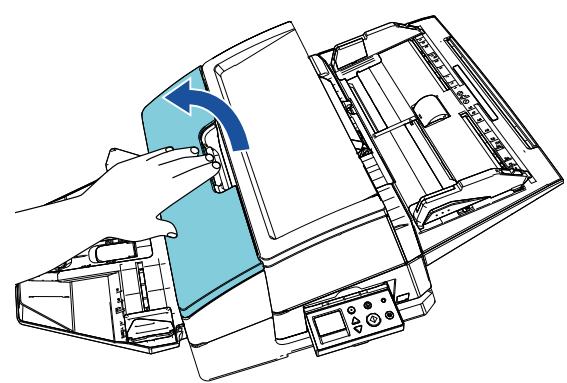

- 3 قم بإزالة الشريط الذي يحمل حامل خرطوشة الطباعة ومرشدات الورق.
- 4 قم برفع حامل خرطوشة الطباعة عن طريق الضغط على الذراع بأصابعك<br>كما هو موضح بالأسفل

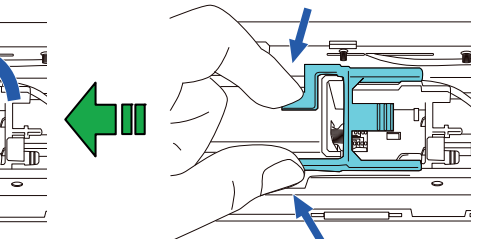

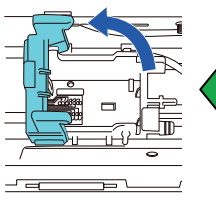

5 قم بإخراج خرطوشة الطباعة من الحقيبة.

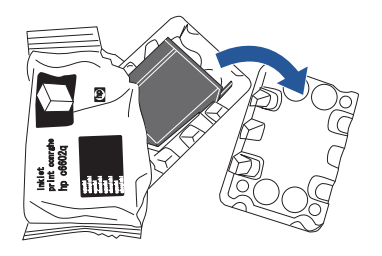

6 قم بإزالة الشريط الحامي من على خرطوشة الطباعة.

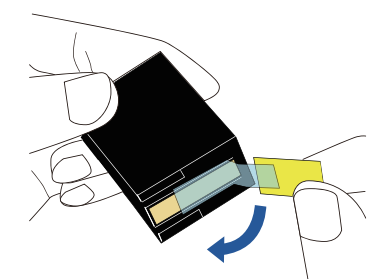

**تنبيه** 10 قم بإغلاق غطاء خرطوشة الطباعة. لا تلمس الجزء المعدني من خرطوشة الطباعة ولا تضع الشريط مرة أخرى.

> ֧֖֖֖֚֚֚֚֚֚֚֚֚֚֚֚֚֚֚֚֚֚֚֚֚֚֚֚֚֚֝֝**֓**<br>֧֢֟ 7 مع كون العروة الموجودة على خرطوشة الطباعة موجهةً لليمين، قم<br>بوضع خرطوشة الطباعة في الحامل<sub>.</sub>

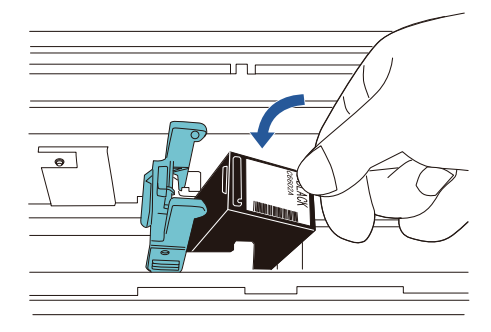

#### **تنبيه**

كن حذرًا ألا تسمح لخرطوشة الطباعة أن تمسك بفيلم دائرة الطباعة لتجنب تلف الفيلم.

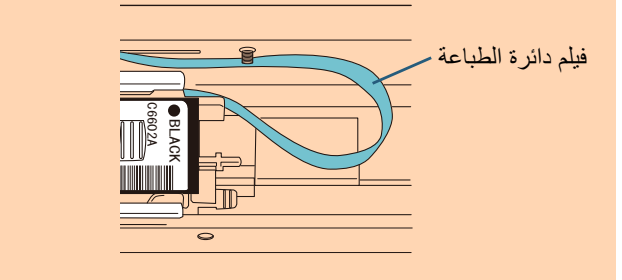

**8** قم بخفض ذراع حامل خرطوشة الطباعة لأسفل برفق حتى يقفل في مكانه<br>وقم بتثبيت خرطوشة الطباعة في مكانها. تأكد أن الماسكات (في كلا الجانبين) على الذراع تنغلق على خرطوشة الطباعة بإحكام.

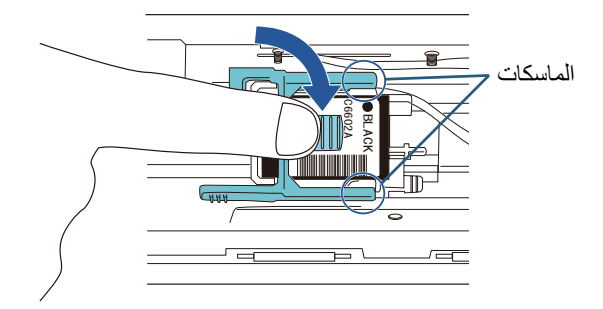

9 قم بتحريك خرطوشة الطباعة لموضع طباعة ملائم.

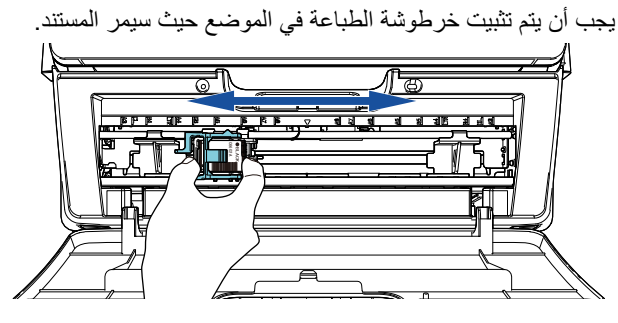

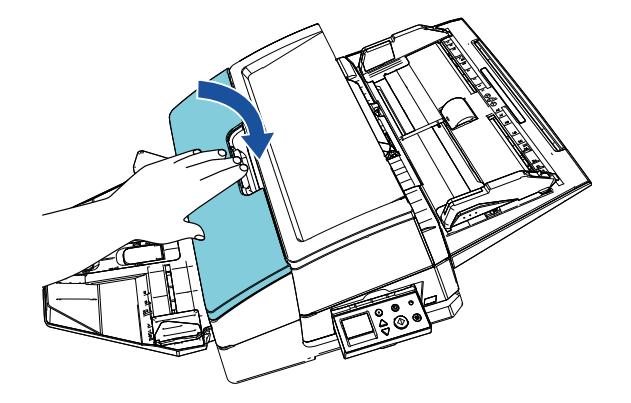

# **2.3 اختبار الطباعة**

<span id="page-10-0"></span>بعد تحميل خرطوشة الطباعة، تحقق مما إذا كانت عملية الطباعة تعمل بشكل طبيعي.

### **تلميح**

للتفاصيل حول لوحة التشغيل، راجع دليل المشغل المزود مع الماسحة.

- 1 قم بالضغط على زر [Power [بلوحة التشغيل بالماسحة. يتم عرض شاشة [جاهز] على LCD.
	- **2** محمّل مستندًا فارغًا في الماسحة.

#### **تلميح**

- استخدم ورقة فارغة مقاس 3A أو Letter Double. إذا كان مقاس الورقة أصغر، فقد لا تكتمل الطباعة بشكل ناجح.
	- تأكد أن خرطوشة الطباعة مثبتة في إطار عرض الورق.

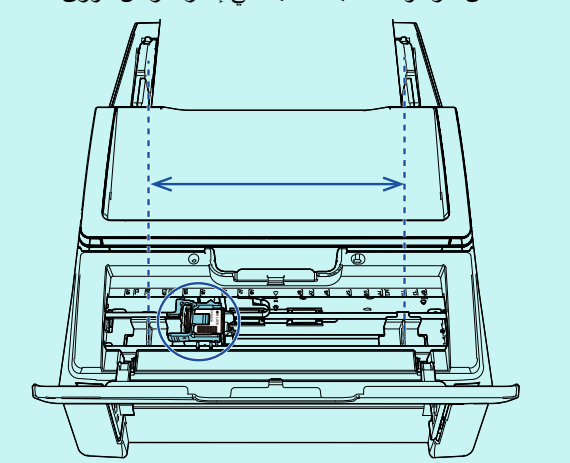

3 اضغط على زر [Menu[.

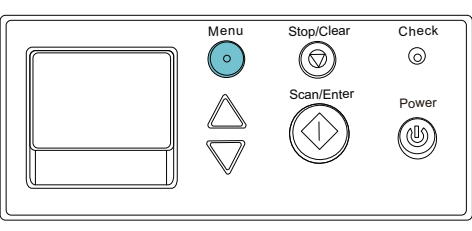

يتم عرض شاشة [قائمة الإعدادات] على LCD.

حدد [3: اختبار طباعة] بالضغط على زر [ $\triangle$ ] أو زر [ $\nabla$ ]، وقم بتأكيد  $\blacktriangleleft$ الاختيار بالضغط على زر [Enter/Scan[. يتم عرض شاشة [عدد الأوراق الممسوحة ضوئيا] على LCD.

#### **تنبيه**

إذا تم فصل أداة الختم أو عدم توصيلها بشكل صحيح، فيتم عرض [لا يمكن استخدام هذه الوظيفة لأن أداة الختم غير متصلة.] على LCD.

- حدد [1: ورقة واحدة فقط] أو [2: أوراق متعددة] بالضغط على زر [ $\triangle$ ]  $\,$ أو زر [[، ثم قم بتأكيد الاختيار بالضغط على زر [Enter/Scan[. عندما يتم تحديد [2: أوراق متعددة]، يتم إجراء الطباعة لكل الأوراق الموضوعة في الماسحة.
	- يتم عرض شاشة [نمط الطباعة] على LCD.
- قم بتحديد نمط طباعة بالضغط على زر  $[\triangle]$  أو زر  $[\triangledown]$ ، ثم قم بتأكيد  $\bullet$ الاختيار بالضغط على زر [Enter/Scan[.

#### **تلميح**

توجد بالأسفل أنماط اختبار الطباعة:

**نمط الطباعة 1 (أفقي):** ABCDEFGHIJKLMNOPQRSTUVWXYZ[¥]^\_`00000000 **نمط الطباعة 2 (أفقي):** abcdefghijklmnopqrstuvwxyz{|}¯ 00000000 **نمط الطباعة 3 (أفقي):** !"#\$%&'()\*+,-./0123456789:;<=>?@00000000 **نمط الطباعة 4 (رأسي):** ABCDEFGHIJKLMNOPQRSTUVWXYZ[¥]^\_`00000000 **نمط الطباعة 5 (رأسي):** abcdefghijklmnopqrstuvwxyz{|}¯ 00000000 **نمط الطباعة 6 (رأسي):** !"#\$%&'()\*+,-./0123456789:;<=>?@00000000

الجزء الترقيمي "000000000" بزداد بمعدل زيادة واحد، بدءاً من 0 (صفر).

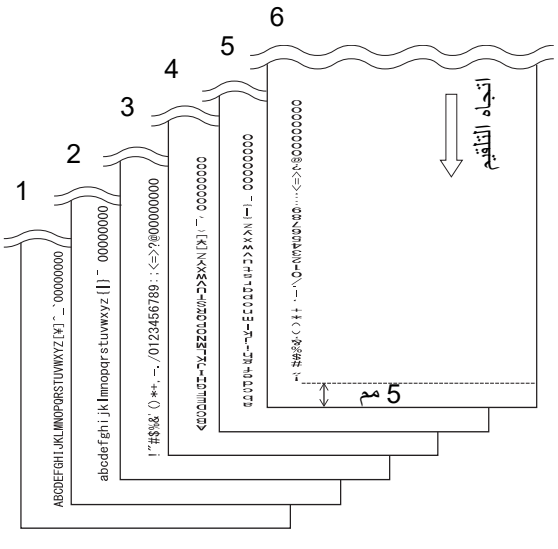

عينة اختبار نمط طباعة

يتم عرض شاشة [اختبار طباعة] على LCD.

- ▼ حدد [1: نعم] بالضغط على زر [△] أو زر [▽]، ثم قم بتأكيد الاختيار بالضغط على زر [Enter/Scan[.
- يتم تلقيم المستند الفارغ في الماسحة، وستقوم أداة الختم بطباعة نمط اختبار طباعة تاركةً فراغًا مقاسه 5 مم (بتفاوت 4 مم للداخل أو الخارج) من حافة المستند.
- 8 لإنهاء اختبار الطباعة، اضغط زر [Power] في لوحة تشغيل الماسحة<br>لابقاف تشغيلها.

#### **تنبيه**

لا تحرك أداة الختم أو تهزها أثناء الطباعة. قد تصبح الطباعة غير مرتبة.

# <span id="page-11-1"></span>**الفصل 3 العملية الأساسية**

# **3.1 تعيين موضع الطباعة**

تعيين موضع الطباعة بالخطوات التالية:

- 1 قم بفتح غطاء خرطوشة الطباعة.
- 2 قم بتحريك خرطوشة الطباعة لموضع طباعة ملائم.

امسك خرطوشة الطباعة كما بالأسفل، وقم بسحبها لليسار أو اليمين في حدود عرض المستند لتثبيتها في وضع مناسب لبدء الطباعة.

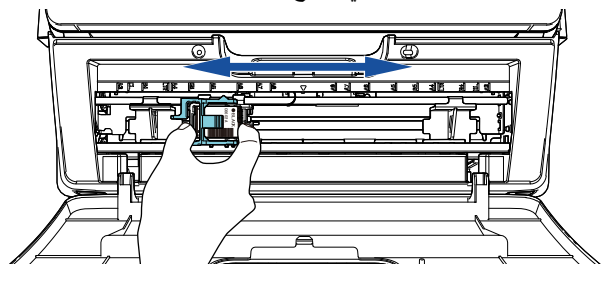

#### **تلميح**

- الجزء البارز الذي على شكل مثلث في حامل خرطوشة الطباعة يشير إلى رأس الطباعة. استخدم الجزء البارز كدليل لموضع الطباعة.
	- يمكنك العثور على علامات مقاس المستند على أداة الختم أعلى خرطوشة الطباعة. استخدم العلامات كدليل لعرض المستند.
- قم بتحميل المستند الفعلي في الماسحة وتأكد أن خرطوشة الطباعة مثبتة في إطار عرض المستند.

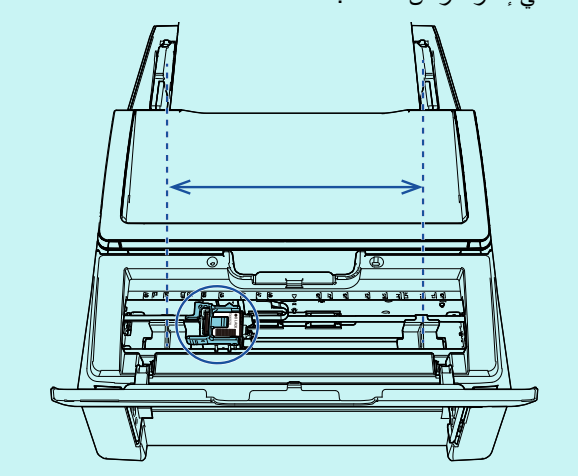

3 قم بإغلاق غطاء خرطوشة الطباعة.

## **3.2 استخدام مرشدات الورق**

<span id="page-11-2"></span><span id="page-11-0"></span>عندما تشتمل المستندات على حواف مجعدة كتلك الموضحة أدناه، فاستخدم مرشدات الورق لمنع عمليات تزاحم الورق.

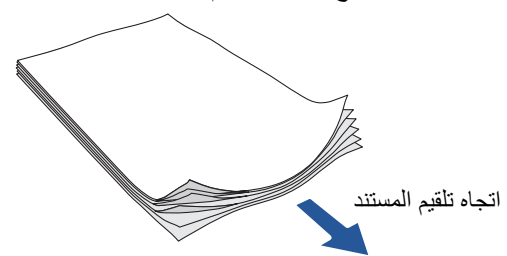

حرك مرشدات الورق إلى الأوضاع التي تمر من خلالها حواف المستندات بالخطوات التالية:

- 1 ّحمل المستندات في الماسحة.
- 2 قم بفتح غطاء خرطوشة الطباعة.
- 3 مرّر مرشدات الأوراق وقم بمحاذاتها مع حواف المستند.

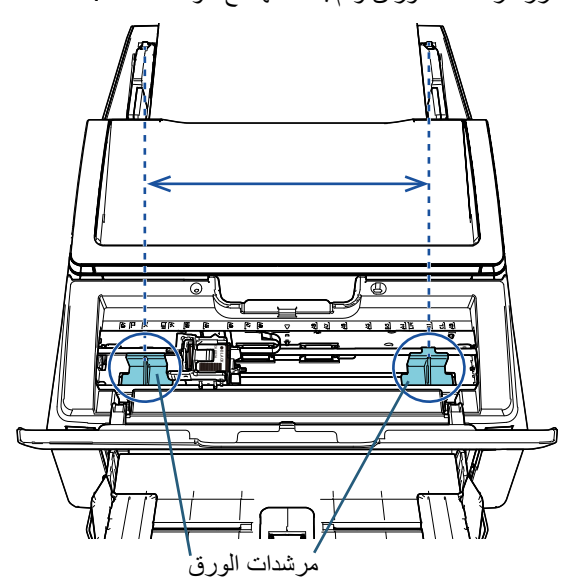

#### **تنبيه**

احرص على عدم السماح لمرشدات الورق بملامسة فيلم دائرة الطباعة لتجنب تلف الفيلم.

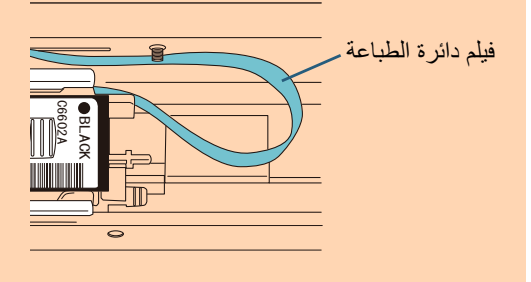

عندما ترغب في إجراء طباعة على الهامش الأيمن أو الأيسر من مستند عريض، فقد يكون مرشد الورق عائقًا لمهذا<sub>.</sub> في هذه الحالة، أزل مرشد

الورق وأرفقه بمكان بالقرب من المركز تتوفر فيه مساحة ( (1) ).

- بعد هذا، حرك خرطوشة الطباعة إلى الهامش الأيمن أو الأيسر ( (2) ).
	- عندما يكون وضع الطباعة على الهامش الأيمن

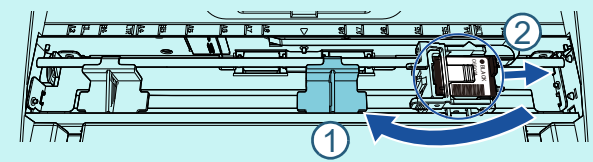

عندما يكون وضع الطباعة على الهامش الأيسر

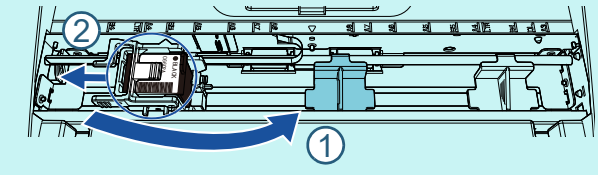

**تلميح** <sup>2</sup> ادفع رأس مرشد الورق إلى أن يستقر بشكل جيد.

مرشد الورق

n **إزالة مرشدات الورق**

لإزالة مرشدات الورق، اضغط على مرشد الورق بأصابعك واسحبه للخارج كما هو موضح أدناه.

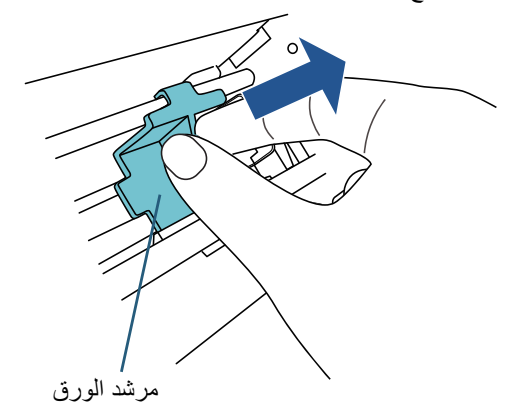

- n **إرفاق مرشدات الورق**
- 1 ضع مرشد الورق كما هو موضح في الشكل أدناه. تأكد من وجود مرشد الورق أسفل الإطار المعدني.

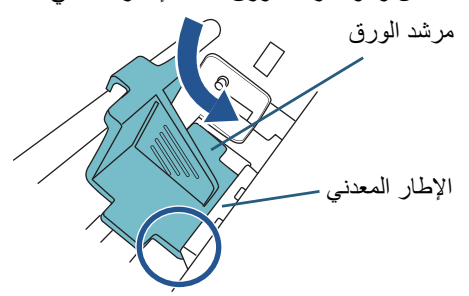

# **3.3 إعداد الطباعة**

<span id="page-13-2"></span><span id="page-13-0"></span>يمكنك ضبط الإعدادات لأداة الختم باستخدام نافذة إعداد برنامج تشغيل الماسحة.

#### **تلميح**

تختلف كيفية تشغيل برنامج تشغيل الماسحة وفقًا للتطبيق. لمعرفة التفاصيل، راجع دليل تشغيل أو مساعدة البرنامج الذي تستخدمه.

#### **تلميح**

يمكن تحديد العناصر التالية. للتفاصيل، راجع ملف مساعدة برنامج .PaperStream IP التشغيل

- حالة أداة الختم (تعمل أم لا تعمل)
- ما إذا كان يتم عرض مربع حوار الإعداد أم لا
- ما إذا كان برنامج التشغيل IP PaperStream تتم مزامنته مع أداة الإظهار الرقمية
	- إعدادات الطباعة (مثل نوع الخط، والاتجاه، وموضع بدء الطباعة، وسلاسل الأحرف التي تتم طباعتها، والقيم الأولية والمتزايدة والمتناقصة للعداد)

# **3.4 استبدال خرطوشة الطباعة**

خرطوشة الطباعة هي إحدى اللوازم المستهلكة. قم باستبدال خرطوشة الطباعة كما يلي:

#### **تنبيه**

<span id="page-13-1"></span> عندما تظهر الرسالة التالية، قم باستبدال خرطوشة الطباعة في أقرب وقت ممكن. إذا تابعت الطباعة دون تبديل خرطوشة الطباعة، فسيصبح مخرج الطباعة لديك باهتًا.

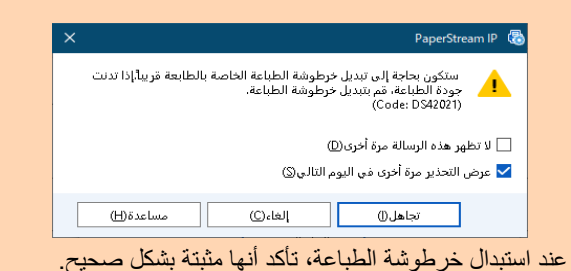

- 1 قم بإيقاف تشغيل الماسحة.
- 2 قم بوضع يدك في منتصف خرطوشة الطباعة وافتحها كما هو موضح بالأسفل.

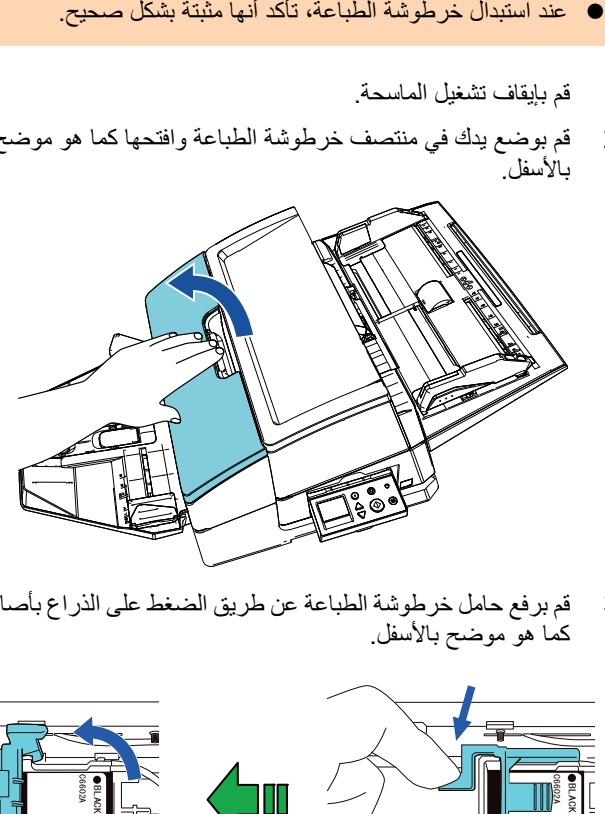

3 قم برفع حامل خرطوشة الطباعة عن طريق الضغط على الذراع بأصابعك كما هو موضح بالأسفل.

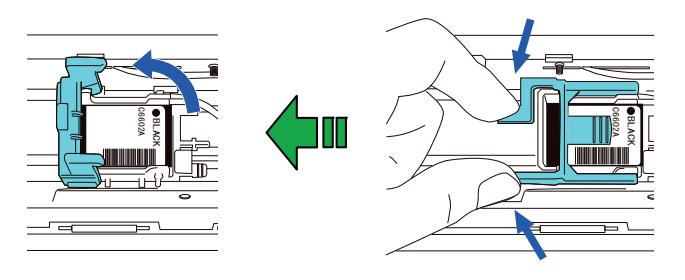

4 قم بإزالة خرطوشة الطباعة القديمة.

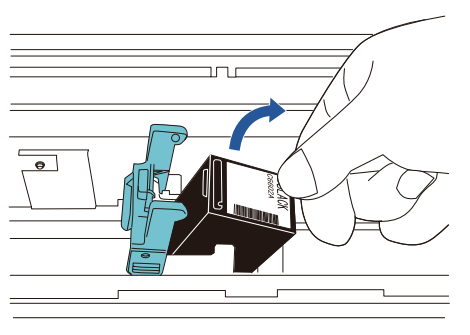

5 قم بإزالة الشريط الحامي من على خرطوشة الطباعة الجديدة.

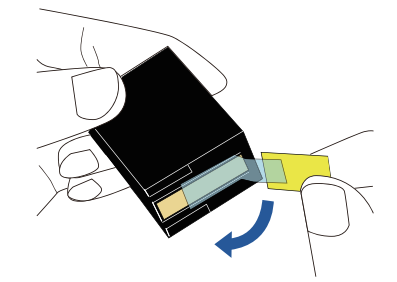

#### **تنبيه** لا تلمس الجزء المعدني من خرطوشة الطباعة ولا تضع الشريط مرة أخرى.

ً**6** مع كون العروة الموجودة على خرطوشة الطباعة موجهةً لليمين، قم بوضع خرطوشة الطباعة في الحامل.

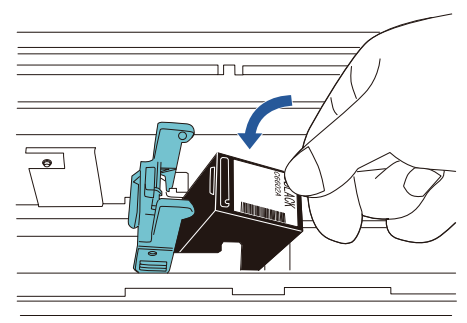

#### **تنبيه**

كن حذرًا ألا تسمح لخرطوشة الطباعة أن تمسك بفيلم دائرة الطباعة لتجنب تلف الفيلم.

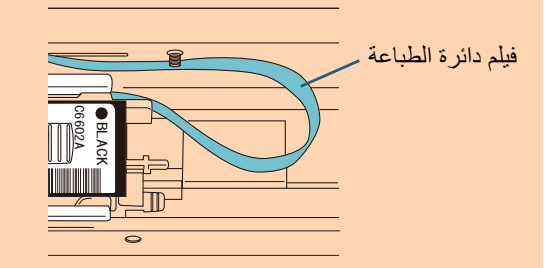

7 قم بخفض ذراع حامل خرطوشة الطباعة لأسفل برفق حتى يقفل في مكانه وقم بتثبيت خرطوشة الطباعة في مكانها.

تأكد أن الماسكات (في كلا الجانبين) على الذراع تنغلق على خرطوشة الطباعة بإحكام.

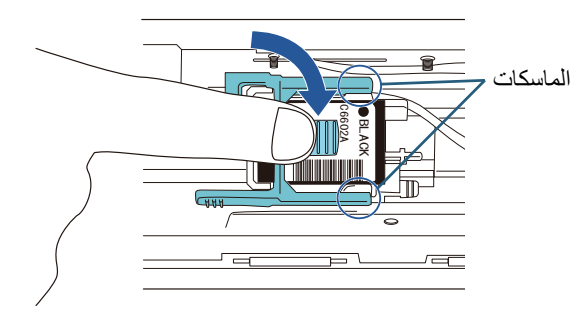

8 قم بتحريك خرطوشة الطباعة لموضع طباعة ملائم. يجب أن يتم تثبيت خرطوشة الطباعة في الموضع حيث سيمر المستند.

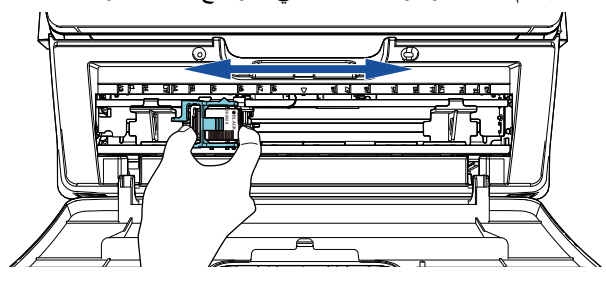

#### **تنبيه**

ًا لموضع خرطوشة الطباعة، قد لا تتلاءم الطباعة داخل المستند عندما وفق تكون الطباعة قريبة من حافة المستند.

9 قم بإغلاق غطاء خرطوشة الطباعة.

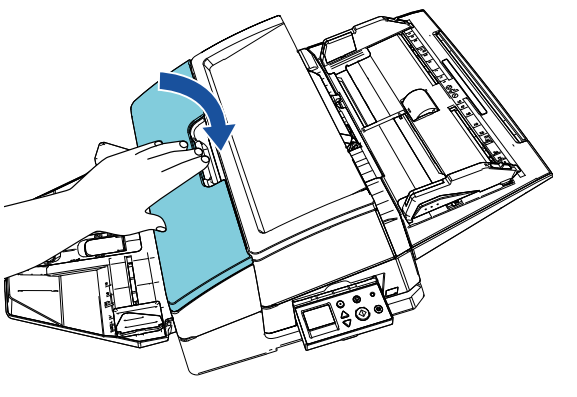

10 شغل الماسحة.

#### 11 قم بإعادة تعيين عداد الحبر على النحو التالي.

#### **تنبيه**

تأكد من إعادة تعيين عداد الحبر بعد استبدال خرطوشة الطباعة.

.[Software Operation Panel] نافذة اعرض 1

#### **Windows Server 2012**

انقر فوق زر الماوس الأيمن على شاشة البدء، ثم حدد [جميع التطبيقات] في [Software Operation Panel] التطبيقات شريط .[fi Series] ضمن **Windows Server 2012 R2** انقر فوق [ [في الجانب السفلي الأيسر من شاشة البدء وحدد

.[fi Series] ضمن] Software Operation Panel] لإظهار [[، حرك مؤشر الماوس.

### **Windows 10/Windows Server 2016/**

**Windows Server 2019/Windows Server 2022**  $\leftarrow$  [fi Series]  $\leftarrow$  [li ] إبدأ]  $\leftarrow$ .[Software Operation Panel]

#### **Windows 11**

 $\leftarrow$  [fi Series]  $\leftarrow$  [كل التطبيقات]  $\leftarrow$  [fi Series] ] .[Software Operation Panel]

2 انقر فوق [ضبط الجهاز] من القائمة على اليسار، ثم انقر فوق زر [إلغاء] لـ [ضبط الجهاز].

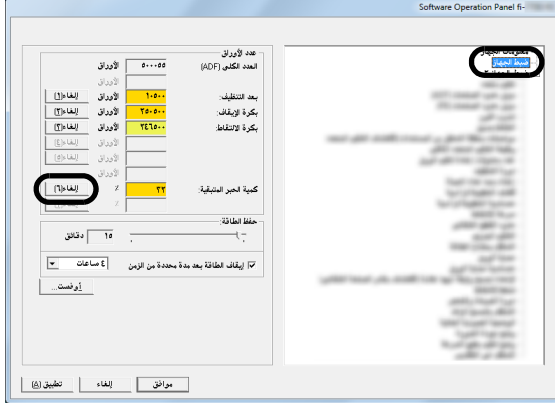

يتم ضبط قيمة ّ العداد على .100

- 3 انقر فوق زر [موافق] في النافذة [Software Operation Panel].
	- 4 تظهر رسالة. انقر فوق زر [موافق]. تنغلق نافذة [Panel Operation Software[، ويتم مسح عداد الحبر.

### **3.5 إزالة المستندات المحشورة**

إذا انحشر مستند، قم بإزالة المستند المحشور كما يلي:

#### **تنبيه**

<span id="page-15-0"></span>قم بفتح وحدة تغذية المستندات التلقائية ADF وقسم الطباعة لإزالة المستند المحشور. لا تقم بسحب المستند بالقوة.

- 1 قم بإزالة المستندات من حامل الورق ADF) الملقم).
- 2 امسك منتصف قسم الطباعة، وافتحه كما هو موضح بالشكل.

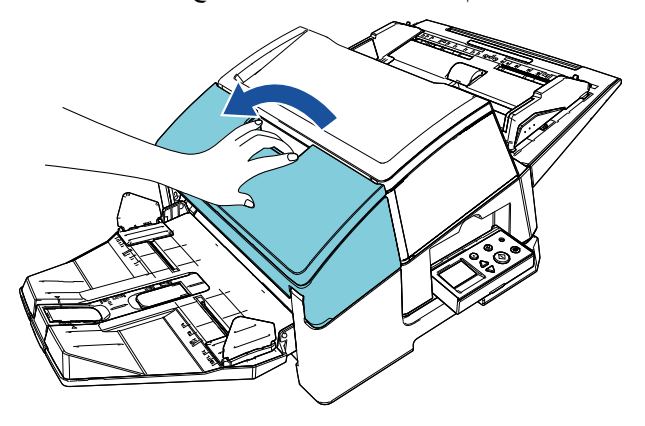

#### **تنبيه**

عندما تقوم بفتح ADF) وحدة تغذية المستندات التلقائية)، تأكد من فتح .ً قسم الطباعة أولا

3 افتح وحدة تغذية المستندات التلقائية ADF.

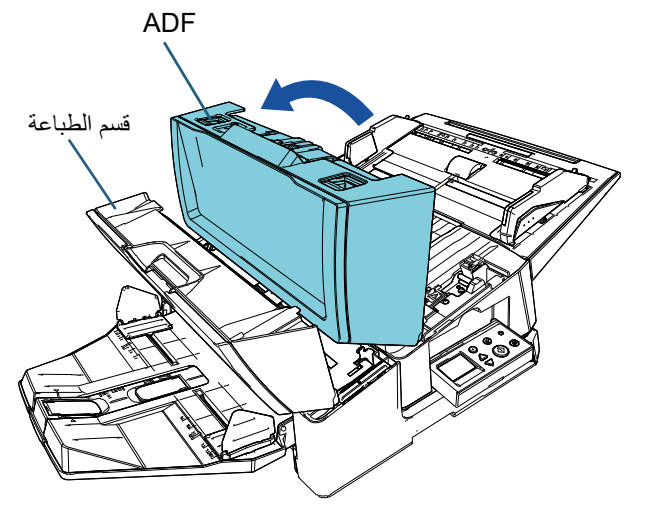

4 قم بإزالة المستند المحشور.

5 أغلق وحدة تغذية المستندات التلقائية ADF.

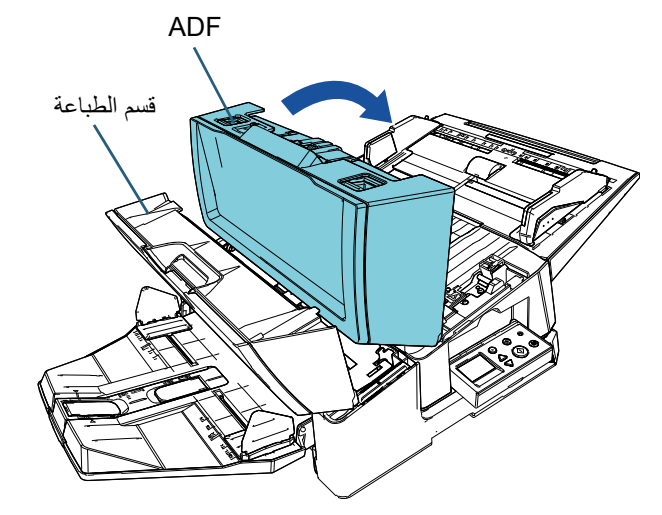

6 أمسك منتصف قسم الطباعة، وأغلقه كما هو موضح بالشكل.

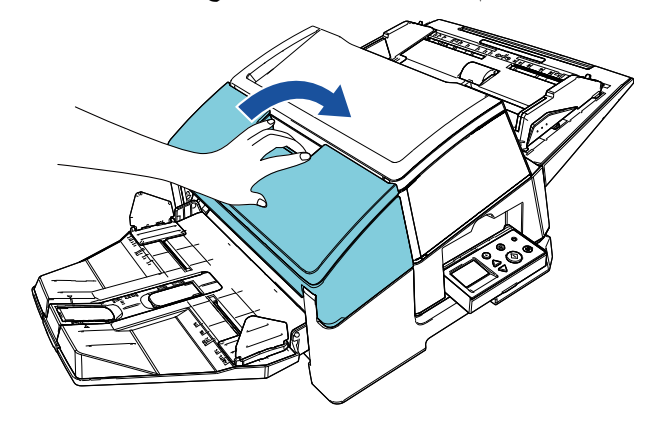

**تنبيه**

- تأكد أن وحدة تغذية المستندات التلقائية ADF مغلقة قبل أن تغلق قسم الطباعة.
	- كن ً حذرا ألا تعلق أصابعك.

# **الفصل 4 العناية اليومية**

# **4.1 تنظيف خرطوشة الطباعة**

<span id="page-17-1"></span>بقع الحبر الملتصقة بلوحة الأفواه في خرطوشة الطباعة أو ترك أداة الختم دون استخدام لفترة قد يتسببان في جودة رديئة للطباعة بسبب انسداد الفوهة. إذا كانت أداة الختم الخاصة بك بها هذه الأنواع من المشكلات، فقمأداة الختملوحة الأفواه

#### في خرطوشة الطباعة.

#### **تنبيه**

للتنظيف، استخدم قطعة قماش جافة خالية من الوبر، وقم بمسح الحبر (.ً الزائد برفق من على سطح لوحة الأفواه. (لا تستخدم منديلا

#### **تلميح**

إذا كانت الفوهة لا تزال مسدودة بعد تنظيف خرطوشة الطباعة، فقم باستبدالها بخرطوشة جديدة.

- 1 قم بإيقاف تشغيل الماسحة.
- 2 قم بإزالة خرطوشة الطباعة.

(راجع "3.4 استبدال [خرطوشة](#page-13-2) الطباعة" (صفحة 13).)

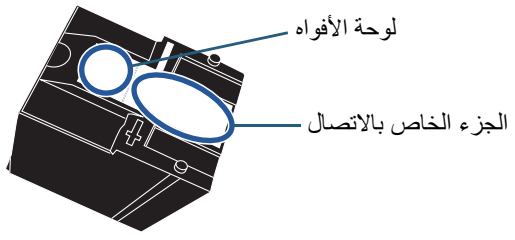

#### **تنبيه**

كن حذر أ ألا تلمس لوحة الأفواه أو الجزء الخاص بالاتصال بيدك حيث أن هذا قد يتسبب في جودة طباعة رديئة أو أخطاء اتصال.

3 قم بمسح الحبر الزائد من على لوحة الأفواه برفق.

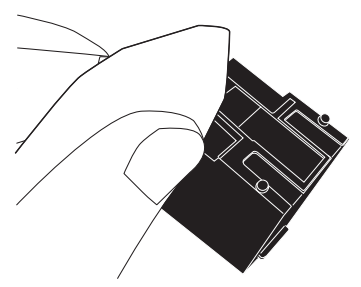

4 تأكد أن الحبر الزائد تمت إزالته ثم قم بإعادة تركيب خرطوشة الطباعة. (راجع "3.4 استبدال [خرطوشة](#page-13-2) الطباعة" (صفحة 13).)

#### **تنبيه** عند تثبيت خرطوشة الطباعة قم بتثبيتها بشكل صحيح.

## **4.2 تنظيف أداة الختم**

<span id="page-17-2"></span><span id="page-17-0"></span>مع الاستخدام المتكرر لأداة الختم، سوف يلتصق الحبر بقاعدة حامل خرطوشة الطباعة مما يتسبب في تلطيخ الورق. كجزء من الصيانة اليومية، قم بتنظيف قاعدة حامل خرطوشة الطباعة باتباع الإجراء بالأسفل.

#### **تنبيه**

عند التنظيف، استخدم قطعة قماش ماصة أو بالية، وقم بمسح الحبر برفق. إذا جف الحبر، قم بمسحه برفق بقطعة قماش مرطبة. (حيث إن الحبر قابل للذوبان في الماء، فيمكن تنظيفه بالماء.)

- 1 قم بإيقاف تشغيل الماسحة.
- 2 قم بإزالة خرطوشة الطباعة.
- (راجع "3.4 استبدال [خرطوشة](#page-13-2) الطباعة" (صفحة 13).)
	- 3 قم بفتح قسم الطباعة.
- 4 قم بتنظيف قاعدة حامل خرطوشة الطباعة بالضغط عليها برفق بقطعة قماش أو قماشة بالية لمسح الحبر.

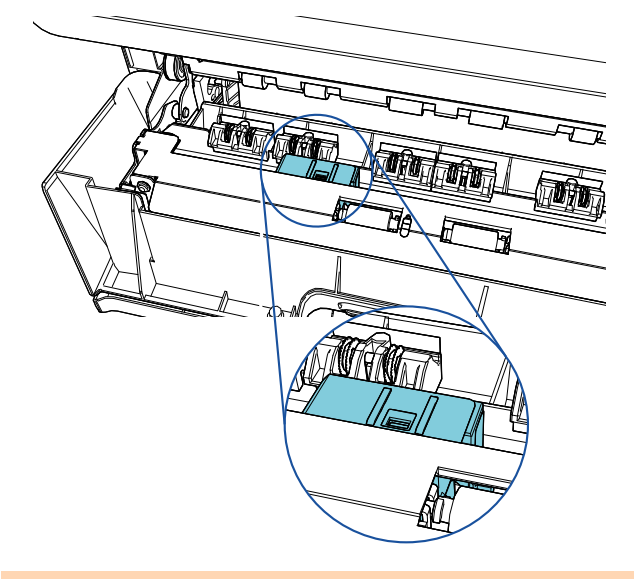

#### **تنبيه**

عند التنظيف، كن حذر أ ألا تلمس الإطار ات المعدنية التي تقع في قسم الطباعة.

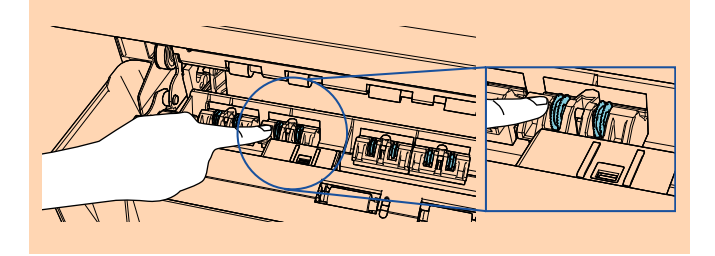

- 5 تأكد أن الحبر تمت إزالته ثم قم بإغلاق قسم الطباعة.
- 6 قم بإعادة تثبيت خرطوشة الطباعة. (راجع "3.4 استبدال [خرطوشة](#page-13-2) الطباعة" (صفحة 13).)

### **4.3 تنظيف البكرات**

<span id="page-18-0"></span>عندما يكون الحبر أو غبار الورق ملتصقًا بأسطح بكرات التلقيم بأداة الختم، فقد لا يتم تلقيم المستندات بسلاسة. لمنع مشاكل التلقيم، قم بتنظيف أسطح البكرات بشكل منتظم.

#### **تنبيه**

قد تستغرق وقتاً طويلاً لتجف في حالة استعمال كمية مفرطة من المنظف F1. استعمل منه مقدارًا قليلاً. امسح المنظف كلياً ولا تترك أي بقايا منه على القطع التي تم تنظيفها.

#### **تلميح**

دورة التنظيف المستحسنة هي كل 5,000 ورقة. قد تكون دورة التنظيف الفعلية أقصر وفقأ لدرجة استخدام أداة الختم والمستندات.

- 1 قم بفتح قسم الطباعة.
- 2 قم بتنظيف البكرات المطاطية.
- قم بتنظيف البكرات المطاطية (إجمالي عددها ٍ ثمان) تحت قسم التلقيم. البكرات المطاطية

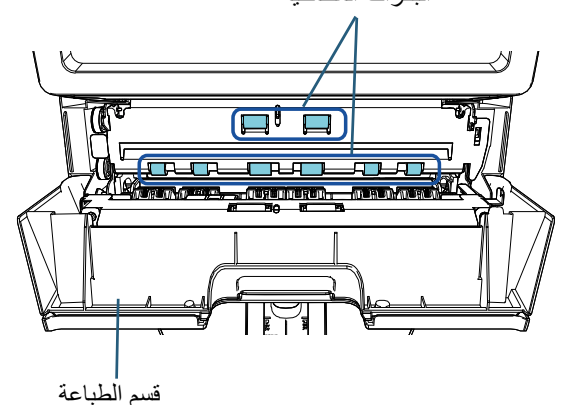

قم بمسح الوسخ والغبار برفق من على سطح البكرات بقطعة قماش مرطبة بالمنظف 1F. .ً قم بتنظيف سطح البكرات المطاطية بأكمله أثناء تدوير البكرات يدويا

#### **تنبيه**

عند التنظيف، كن حذراً ألا تلمس الإطارات المعدنية التي تقع في قسم الطباعة.

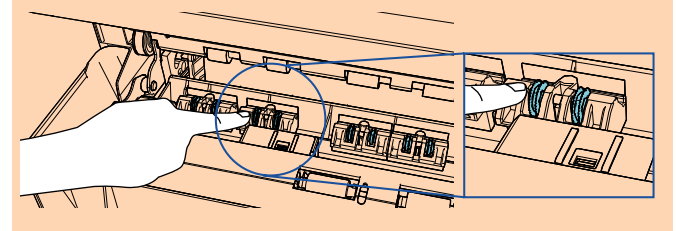

3 قم بتنظيف البكرات البلاستيكية.

قم بتنظيف البكرتين البلاستيكيتين (باللون الأسود) في قسم الطباعة. البكرات البلاستيكية

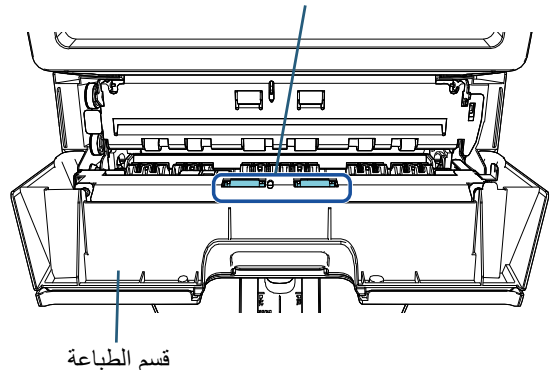

قم بتدوير البكرات يدوياً بينما تقوم بمسح الوسخ والغبار برفق من على سطح البكرات بقطعة قماش مرطبة بالمنظف 1F.

4 تأكد أن الوسخ تمت إزالته ثم قم بإغلاق قسم الطباعة.

### **4.4 مواد التنظيف**

<span id="page-18-1"></span>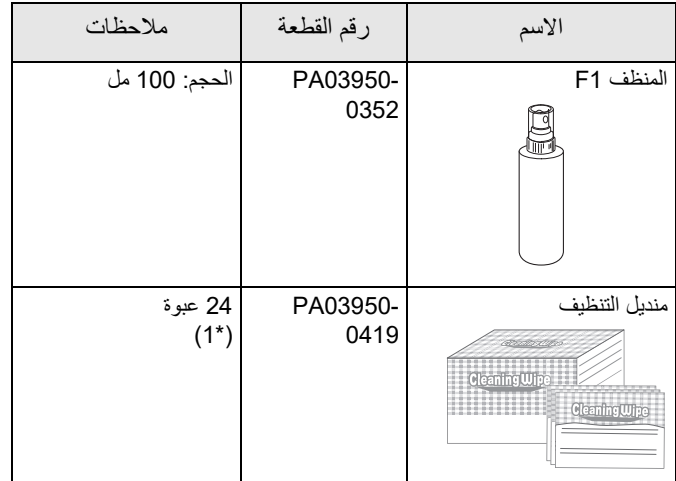

\*1: مناديل مبللة بالمنظف F1. يمكن استعمالها بدلاً من استعمال قطعة قماش جافة وترطيبها بالمنظف 1F.

#### **تنبيه**

لاستعمال أدوات التنظيف بأمان وبطريقة صحيحة، اقرأ الاحتياطات المكتوبة على كل منتج بعناية.

للحصول على معلومات حول مواد التنظيف، اتصل بالموزّ ع/المورّد الذي اشتريت منه هذا المنتج.

# **الفصل 5 رسائل الخطأ**

هذا الفصل يشرح رسائل الخطأ بأداة الختم.

<span id="page-19-0"></span>يتم عرض أكواد خطأ ورسائل خطأ على شاشة LCD. راجع أكواد الخطأ ورسائل الخطأ المعروضة لاستكشاف الأخطاء وإصلاحها.

# **تلميح**

للتفاصيل حول أكواد الخطأ ورسائل الخطأ، راجع دليل المشغل المزود مع الماسحة.

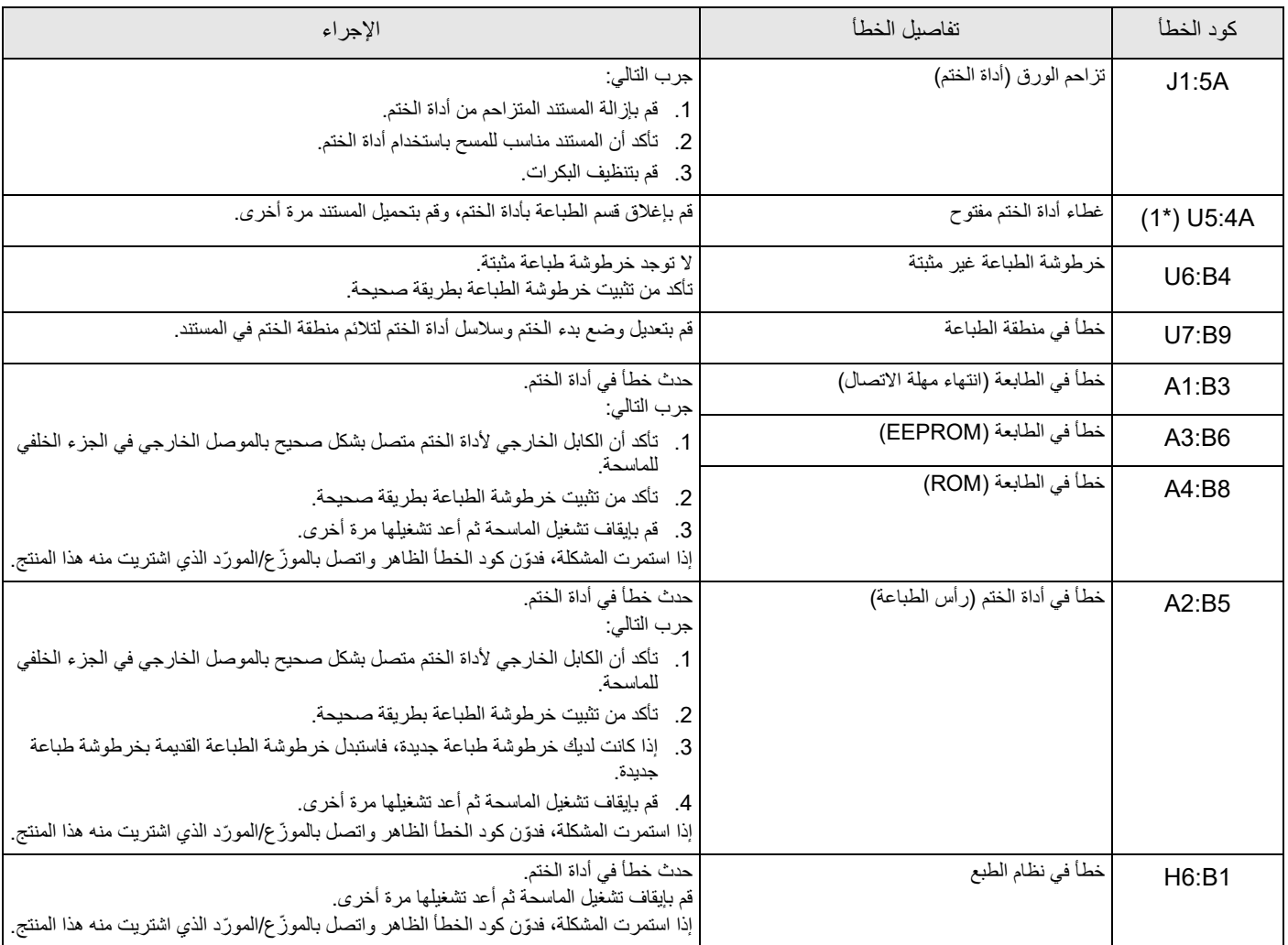

\*:1 عند فتح قسم الطباعة بأداة الختم عندما تكون الماسحة في وضع الاستعداد، ستظهر رسالة خطأ واحدة دون كود الخطأ. لاحظ ً أيضا أنه يتم تعطيل الأزرار على لوحة التشغيل أثناء فتح قسم الطباعة بأداة الختم.

# **الفصل 6 المواصفات**

<span id="page-20-0"></span>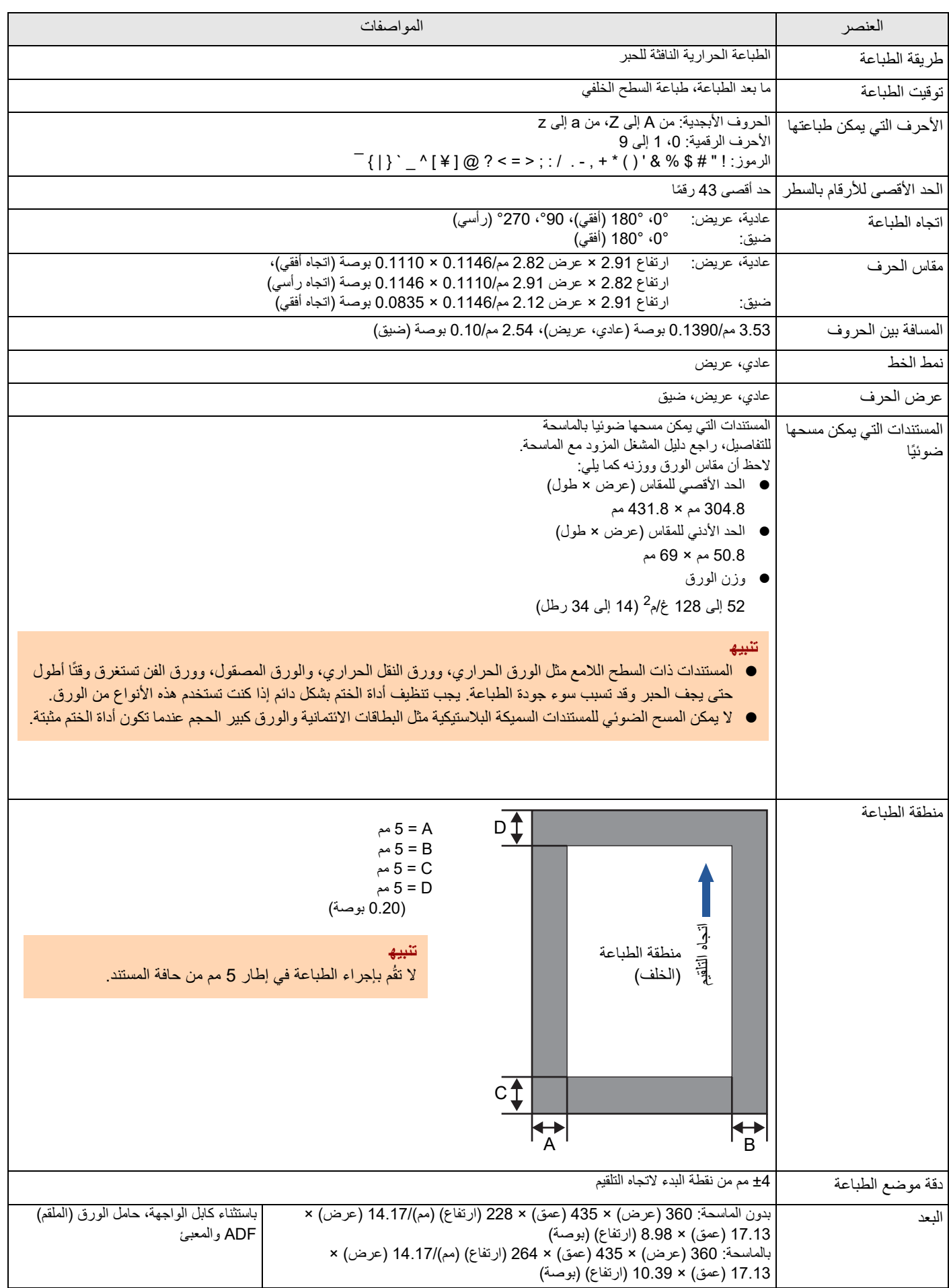

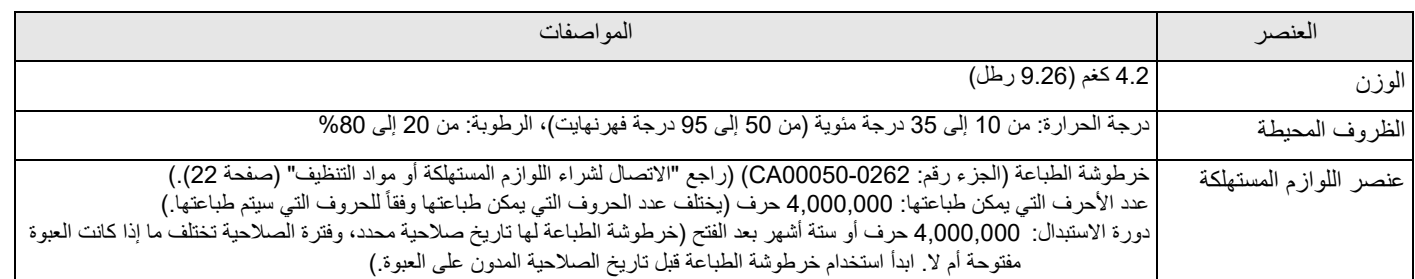

# **التواصل للاستفسارات**

راجع قائمة الاتصال على صفحة الویب التالیة: [https://www.pfu.ricoh.com/r/ctl/](https://www.pfu.ricoh.com/fi/r/ctl/)

<span id="page-22-0"></span>fi Series الصور ماسحة للاستفسارات الأخرى بخصوص الماسحة، راجع صفحة الويب التالية: [https://www.pfu.ricoh.com/global/scanners/fi/](https://www.pfu.ricoh.com/global/scanners/fi/support/index.html) support/index.html

إذا لم تجد حلاً لمشكلتك في صفحة الويب الموجودة بالأعلى، فارجع إلى معلومات الاتصال ّ للموزع/ ّ المورد الذي تتعامل معه في صفحة الويب التالية: [https://www.pfu.ricoh.com/global/scanners/](https://www.pfu.ricoh.com/global/scanners/inquiry.html) inquiry.html

 الاتصال لشراء اللوازم المستهلكة أو مواد التنظيف [https://www.pfu.ricoh.com/r/ctl/](https://www.pfu.ricoh.com/fi/r/ctl/)

<span id="page-22-1"></span>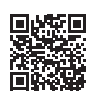

# **أداة الختم PRB-760fi دليل المشغل**

### **P3PC-6112-05AR**

**تاريخ الإصدار: يونيو 2023**

**صادر عن: Limited PFU**

- قد تتغير محتويات هذا الدليل دون سابق إنذار.
- إن Limited PFU لا تتحمل أي مسؤولية عن أي ضرر ناتج عن استخدام هذا المنتج، وكذلك أي شكاوى من أي طرف ثالث.
	- ممنوع نسخ محتويات هذا الدليل، بالكامل أو جزء منه، وكذلك تطبيقات الماسحة بموجب قانون حقوق الطبع والنشر.